### 高等学校等就学支援金オンライン申請システム e-Shien 申請者向け利用マニュアル

③ 継続届出編

毎年7月頃に、「継続意向登録」「収入状況届出」を行うための専用マニュアルです。

2023年4月 文部科学省

# 目次

▶ このマニュアルでは、高等学校等就学支援金(以下、就学支援金)に 関する手続を、生徒がe-Shienで行うための手順について説明します。

マニュアルは次の4つに分かれており、本書は**「③継続届出編」**です。

- ① 共通編
	- ・・・e-Shienの概要や操作方法を説明します。
- ② 新規申請編
	- ・・・「意向登録」「受給資格認定申請」について説明します。 入学・転入時や、新たに就学支援金の申請を行う際に参照してください。
- ③ 継続届出編
	- ・・・「継続意向登録」「収入状況届出」について説明します。 毎年7月頃、就学支援金の継続に関する手続を行う際に参照してください。
- ④ 変更手続編
	- ・・・「保護者等情報変更届出」「支給再開申出」について説明します。 保護者に変更があった際や、復学により就学支援金の受給を再開する際 に参照してください。
- ⑤ 家計急変・新規申請編
	- ・・・「意向登録」「受給資格認定申請(家計急変)」について説明します。 就学支援金を受給していない状態で家計急変支援の申請を行う際に参 照してください。
- ⑥ 家計急変・継続届出編
	- ・・・ 「継続意向登録」「収入状況届出」「継続審査(1月)」について 説明します。毎年1月、7月頃、家計急変支援による高等学校等就学 支援金の継続に関する手続きを行う際に参照してください。
- ⑦ 家計急変・変更手続編
	- ・・・ 「保護者等情報変更届出(家計急変)」「支給再開申出(家計急 変)」について説明します。就学支援金を受給している状態で、家計急 変理由が生じた際や、家計急変支援を受けており保護者等情報に変 更が生じた際や、復学時に家計急変支援の申請を行う際などに参照し てください。

# 目次

本書(③継続届出編)の内容は、以下のとおりです。

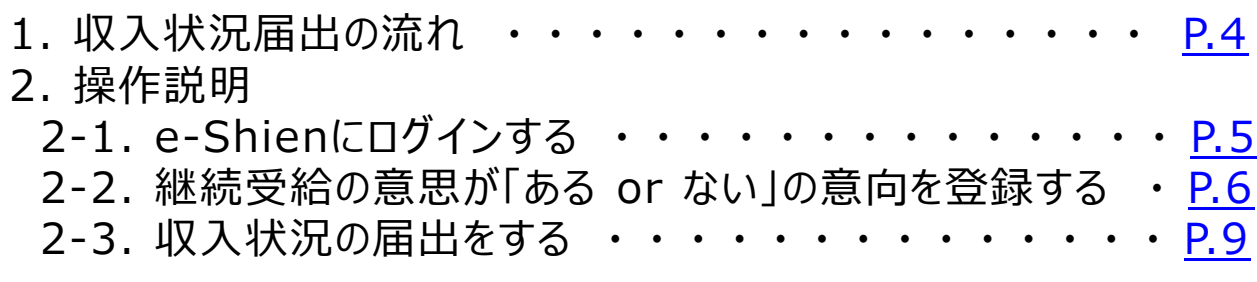

※本文中の画面表示は、令和5年4月現在のものです。

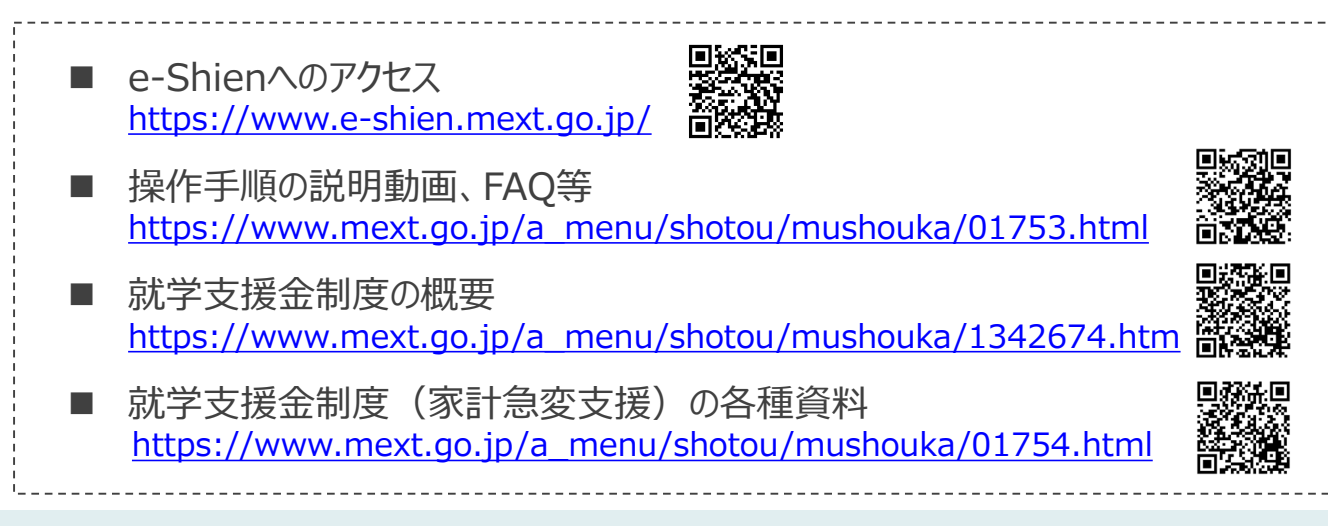

# <span id="page-3-0"></span>1. 収入状況届出の流れ

e-Shienを利用した収入状況届出の主な流れは以下となります。 (①共通編マニュアルの5ページと同じ記載です。)

#### **収入状況の届出(毎年7月頃)**

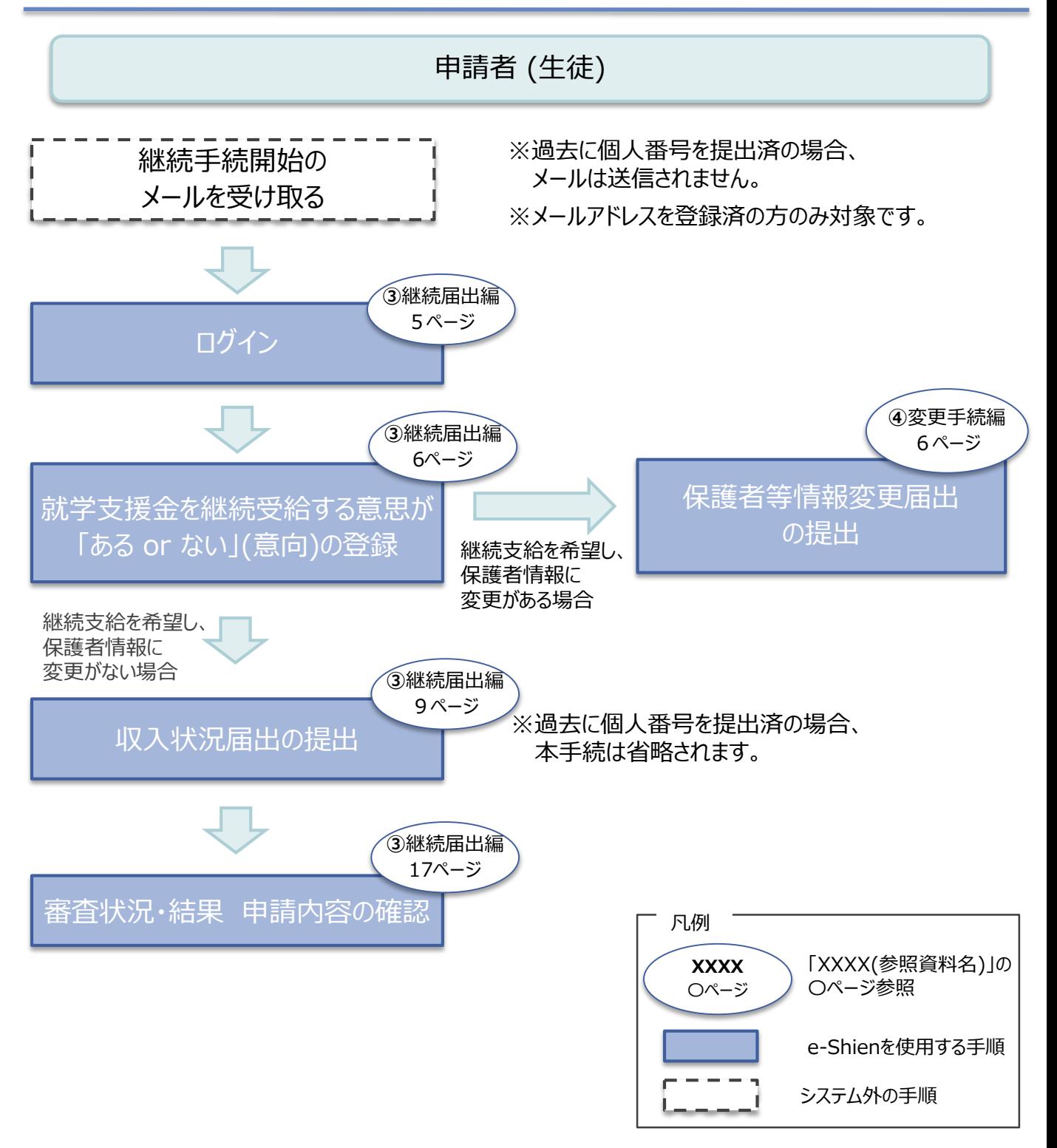

### <span id="page-4-0"></span>2. 操作説明 2-1. e-Shienにログインする

e-Shienを使用するために、システムへログインします。 ログインは、パソコン、スマートフォンから以下のURLを入力してアクセスします。以下のQRコードを読み取ってもアクセスできます。 てもアクセスできます。 義務

<https://www.e-shien.mext.go.jp/>

#### 1. ログイン画面

![](_page_4_Picture_190.jpeg)

"日本語"

6ページへ

「0」… 数字のゼロ

「O」… 英大文字のオー

「0」… 英小文字のオー

4gUWRP4m

パスワード

(英字大文字・小文字、数字)<sup>)</sup>

■これらの情報は高等学校等就学支援金の申請にあたって、<br>- 高等学校等就学支援金オンライン申請システムを利用する際に必要となります。<br>■当該システムを利用する前に、システムのログイン画面または文部科学省のホームページに掲載されている<br>- 利用規約を確認してください。なお、当該システムを利用した場合、利用規約に同意したものとみなされます。<br>- 制用規約を確認してください。卒業まで紛失しないように大切に保管してください。<br>■他人に見せたり

### <span id="page-5-0"></span>2. 操作説明

### 2-2. 継続受給の意思が 「ある or ない」 の意向を登録する

最初に、受給を継続する意思が「ある or ない」(継続意向) を登録します。

学校から継続意向の再登録を依頼された場合や、継続意向内容を誤った場合に再登録をする場合も、 同様の手順で行います。

![](_page_5_Picture_4.jpeg)

### 2. 操作説明

### 2-2. 継続受給の意思が 「ある or ない」 の意向を登録する

2. 継続意向登録画面

![](_page_6_Figure_3.jpeg)

### 2. 操作説明

### 2-2. 継続受給の意思が 「ある or ない」 の意向を登録する

![](_page_7_Figure_2.jpeg)

<span id="page-8-0"></span>収入状況の届出を行います。 ただし、過去に個人番号を提出済の場合、本手続は不要です。必要に 応じて17ページを参照し、審査状況、審査結果、申請内容を確認してください。

届出には、生徒本人の情報、保護者等情報、収入状況の登録が必要となります。(9~17ページで、各 情報の登録方法を説明します。)

![](_page_8_Figure_3.jpeg)

![](_page_9_Picture_176.jpeg)

てください。

■個人番号カードを使用し て自己情報を取得しない 場合、「入力内容を保存 して確認へ進む」ボタンが 表示されます。

#### **個人番号カードを使用して自己情報を提出する**場合の手順は以下のとおりです。

#### 4. 収入状況届出 (収入状況取得) 画面(1/9)

![](_page_10_Picture_86.jpeg)

#### **個人番号カードを使用して自己情報を提出する**場合の手順は以下のとおりです。

5. 収入状況届出 (収入状況取得) 画面(2/9) ※マイナポータルの画面

![](_page_11_Picture_3.jpeg)

![](_page_11_Picture_4.jpeg)

![](_page_11_Picture_212.jpeg)

#### **個人番号カードを使用して自己情報を提出する**場合の手順は以下のとおりです。

#### 5. 収入状況届出 (収入状況取得) 画面(4/9)

![](_page_12_Picture_191.jpeg)

![](_page_12_Picture_192.jpeg)

### 5. 収入状況届出 (収入状況取得) 画面(5/9) ※マイナポータルの画面

![](_page_12_Picture_193.jpeg)

#### **個人番号カードを使用して自己情報を提出する**場合の手順は以下のとおりです。

![](_page_13_Figure_2.jpeg)

#### **個人番号カードを使用して自己情報を提出する**場合の手順は以下のとおりです。

#### 5. 収入状況届出 (収入状況取得) 画面(8/9)

![](_page_14_Picture_3.jpeg)

収入状況展出 (保護者等情報) に戻

入力内容確認<br>(一時保存)

#### 5. 収入状況届出 (収入状況取得) 画面(9/9)

![](_page_14_Picture_230.jpeg)

![](_page_14_Picture_8.jpeg)

Ⅱ

#### 6. 収入状況届出入力内容確認画面 手順 収入状況届出登録確認 1) 生徒情報、保護者等情 報、確認事項を確認しま 生徒情報入力 保護者等情報 保護者等情報 入力内容確認 申請完了 す。 入力 収入状況取得 1 生徒情報 2 | 本内容で甲請する」ボタ 氏名 文科 一郎 ンをクリックします。 ふりがな もんか いちろう 生年月日 2000年01月12日 17ページへ 郵便番号 123-4567 住所(都道府県) 東京都 (市区町村) 千代田区 補足 (町名·番地) 最ケ関 (建物名·部屋番号)  $\blacksquare$ 確認事項は、メールアド メールアドレス レスを入力した場合のみ 保護者等情報 表示されます。 収入状況の確認が必要な方 親権者(両親)2名分の収入状況を提出します。 保護者等情報 (1人目) 姓<漢字> ■ 前の画面の入力内容を 文科 名<漢字> 太郎 修正する場合、「収入状 姓くふりがな> もんか 況届出(収入状況取得) 名くふりがな> たろう に戻る」ボタンをクリックし ます。 確認事項  $\checkmark$ 以下の内容を確認の上、申請してください Ⅰ | メールアドレスの利用目的および注意事項」を理解し、メールアドレス登録に同意します。 → メールアドレスの利用目的および注意事項 。<br>く 収入状況届出(収入状況取得)に<br>戻る  $\mathcal{P}$ 本内容で申請する

#### 7. 収入状況届出結果画面

![](_page_16_Picture_143.jpeg)

### 8. ポータル画面

![](_page_16_Picture_144.jpeg)